**NSDL e-Governance Infrastructure Ltd**

**Central Recordkeeping Agency**

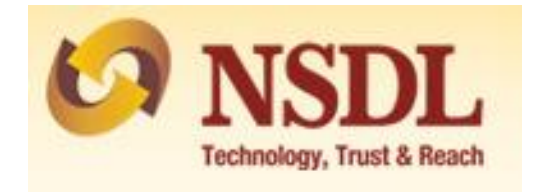

**Standard Operating Procedure**

**for**

**Systematic Investment Plan through MyNPS**

A Subscriber is provided an online portal hosted by NSDL CRA on behalf of POP wherein a subscriber can generate PRAN online and also can make Subsequent Contribution. A link is displayed on POP website for making contribution. After clicking on the link, Subscriber will be redirected to NSDL NPS application.

In addition to above mentioned features, now subscribers can make contribution in the form of **SIP (systematic Investment Plan)** through MyNPS module. Setting up a SIP will allow a subscriber to invest small amount at regular intervals. Only those subscriber will be allowed to open SIP through these module who are existing subscribers of NPS.

## **Step by step guide for Subscriber:**

1. A link will be available on POP website to register for SIP ( Systematic Investment Plan) under NPS. The subscriber needs to click on that link after which the below mentioned page will be displayed. Subscriber is required to enter mandatory details i.e., PRAN and DOB (Date of Birth) as per CRA records. This is done to validate the PRAN. Enter the Captcha and click on "Send OTP"

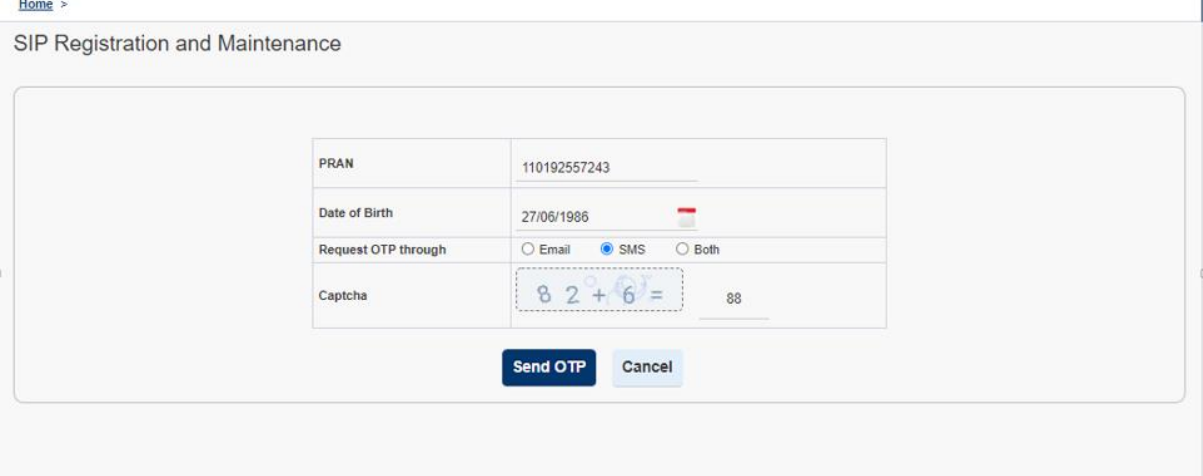

2. The mentioned details i.e. PRAN and DOB will be verified with CRA records. After verifying the details with CRA records, a six digit OTP will be sent on mobile number/email ID/Both which is registered in CRA records as shown in below mentioned screen. Subscriber is required to enter OTP received and click on "Submit OTP". If the OTP is not received then click on "Regenerate OTP". A below mentioned screen will be displayed.

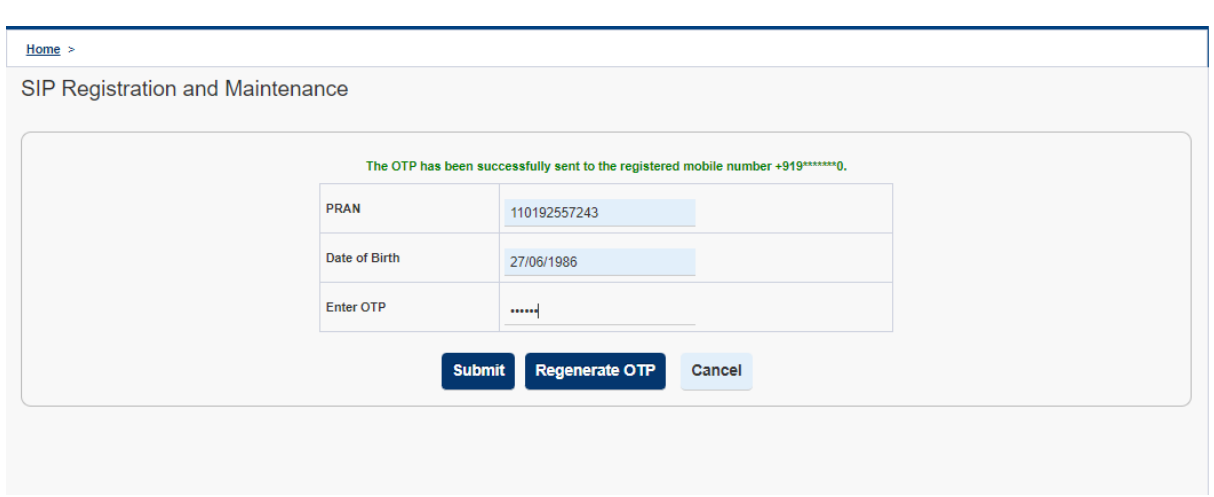

3. On successful submission of OTP, name of subscriber will be displayed which is mapped to that particular PRAN. The subscriber will get four options as shown in below mentioned screen. If the subscriber had already started SIP in NPS then he can select options i.e. Status of SIP/s registered or List of SIP transactions or Cancellation of SIP. For new registration of SIP, click on option "**Setting up of new SIP in NPS**".

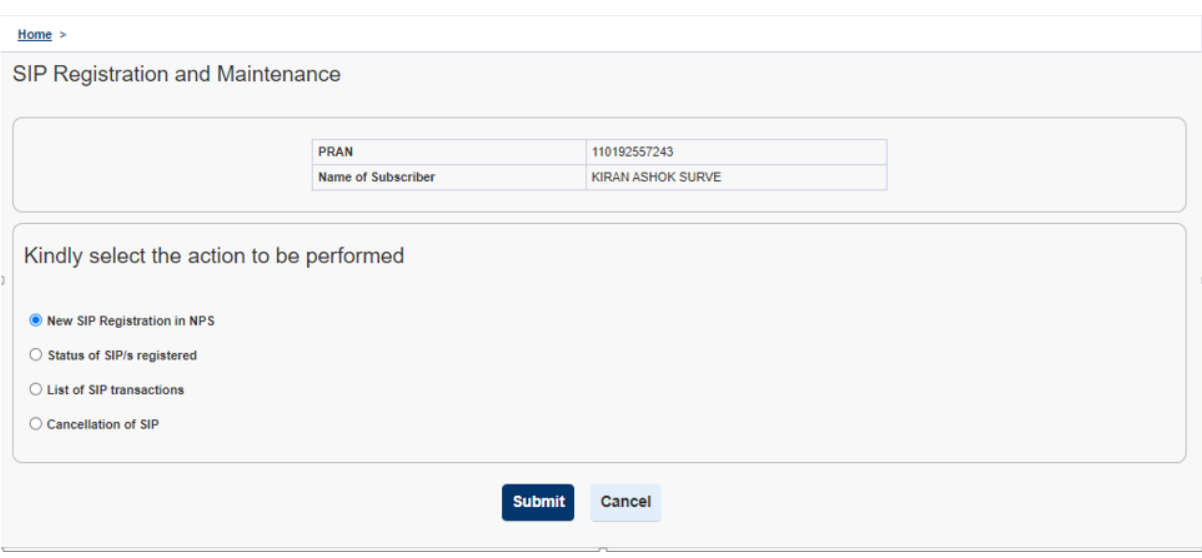

- 4. After selecting option to start new SIP in NPS, a below mentioned screen will be displayed where a subscriber is required to enter mandatory details i.e., SIP Amount, Tier Type, SIP Date, SIP end month & Year and SIP frequency and click on "Submit".
	- a. Tier Type : Under NPS there are two types of accounts available for investment. Tier I account is the Pension account and Tier II is the investment account.
	- b. SIP Amount : The amount which will be debited to Subscriber's Bank Account every month (plus applicable POP charges and GST).
- c. SIP Frequency : The amount will be deducted on monthly, Quaterly, Half Yearly and Yearly. As per selection done by subscriber.
- d. SIP Date : The date on which the amount will be deducted from Subscriber's Bank Account.
- e. SIP end month & Year : The subscriber needs to provide the expiry month and year of SIP.

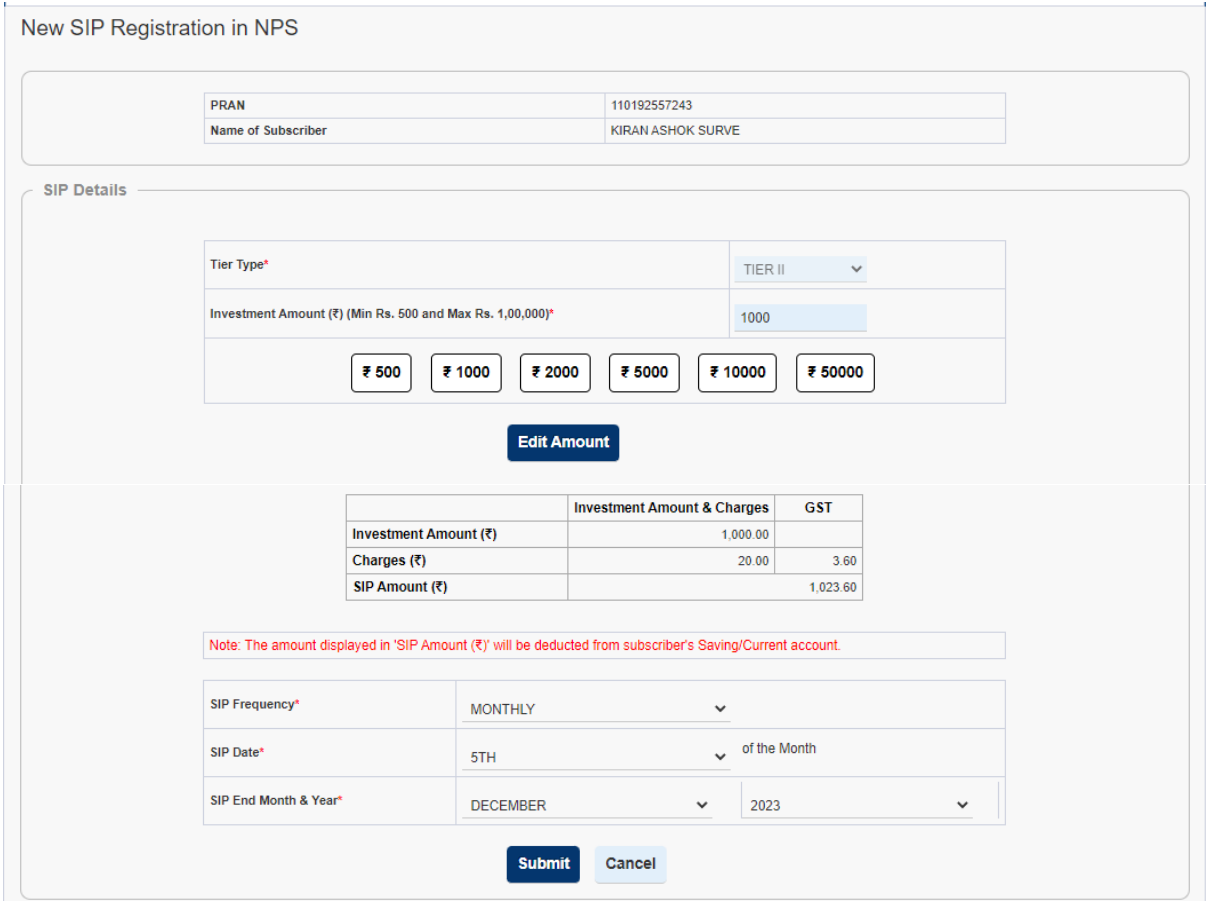

5. After entering requisite details and clicking on submit, system will ask for confirmation of the details provided as shown in below mentioned screen. Subscriber is required to verify the details and click on "Confirm".

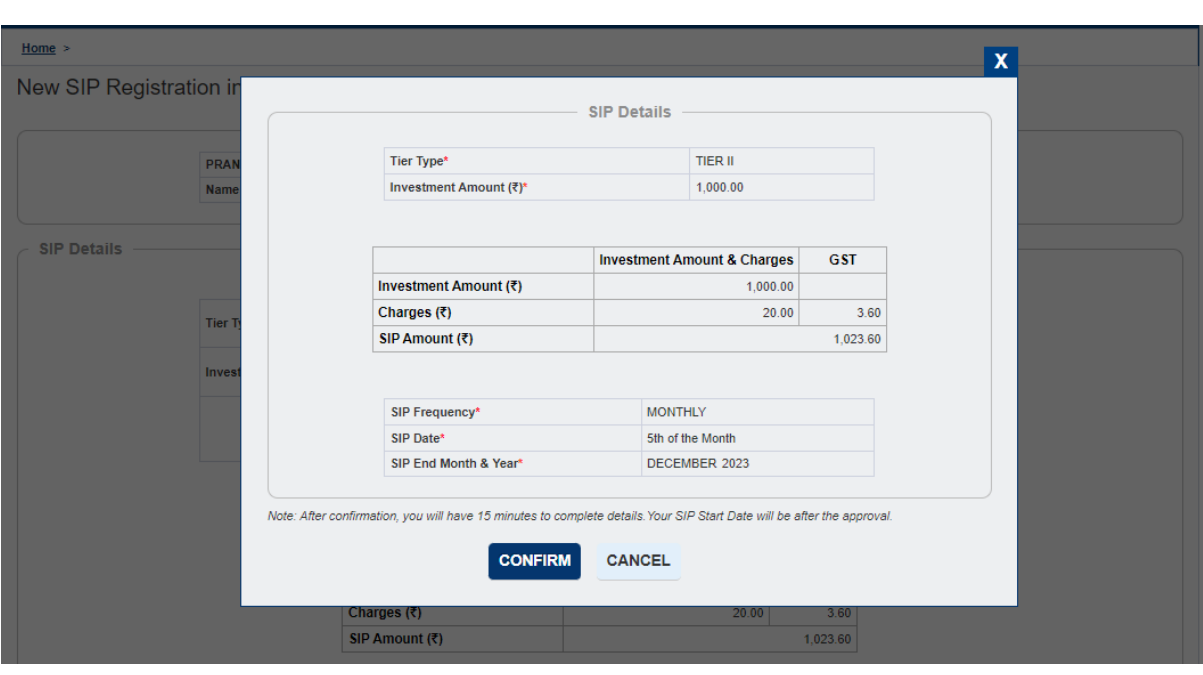

6. In next step, subscriber is required to provide bank details. Subscriber may use the option "Existing Bank Details" or "New Bank Details". At present there are more than 35 banks authorizes for e-Mandate facility. If the existing bank details is not a part of listed 35 banks then subscriber is required to enter new bank details. The bank mentioned by subscriber will authorize the "Setup of SIP" after verifying with their core records. Please note that the amount will be deducted in subsequent months from same bank account which is mentioned by subscriber during Setup of SIP.

## **a. Existing Bank details**

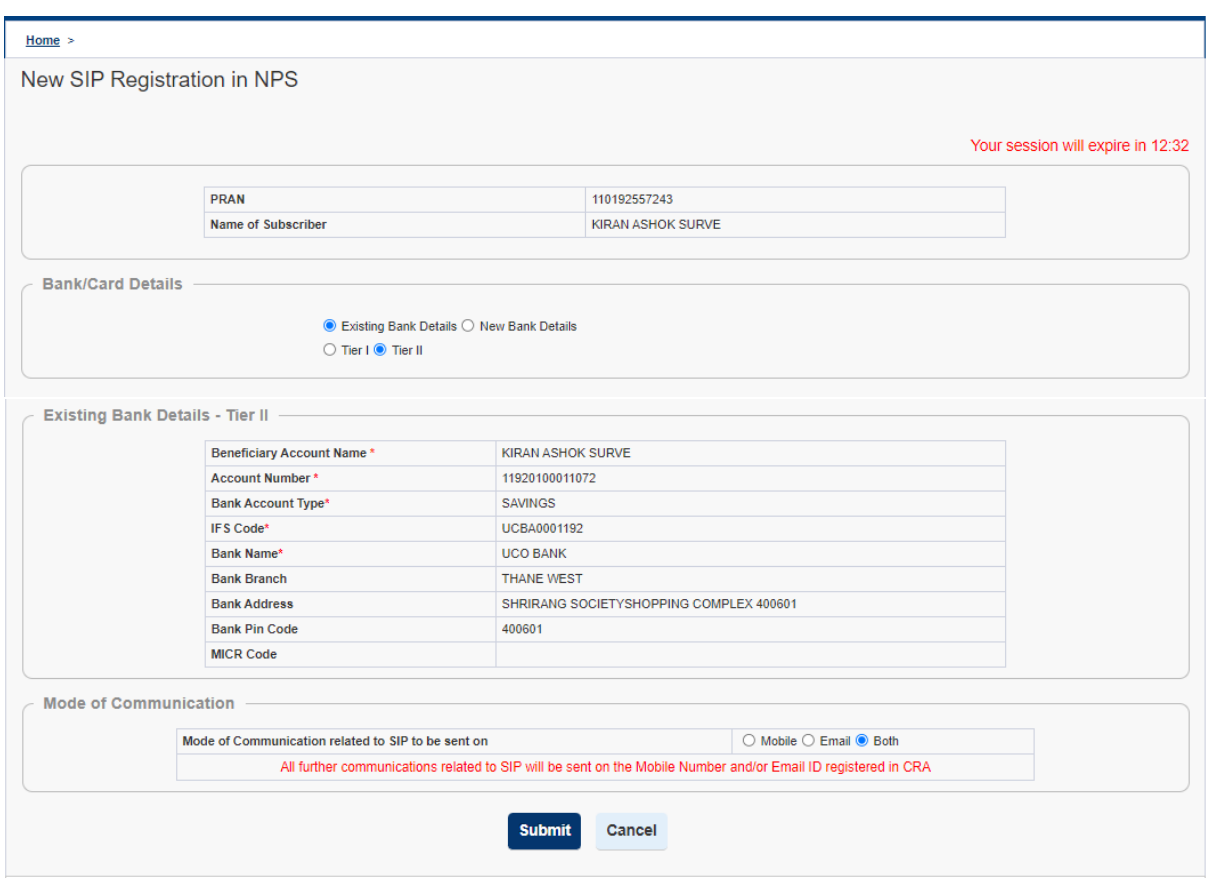

**b. New Bank Details**

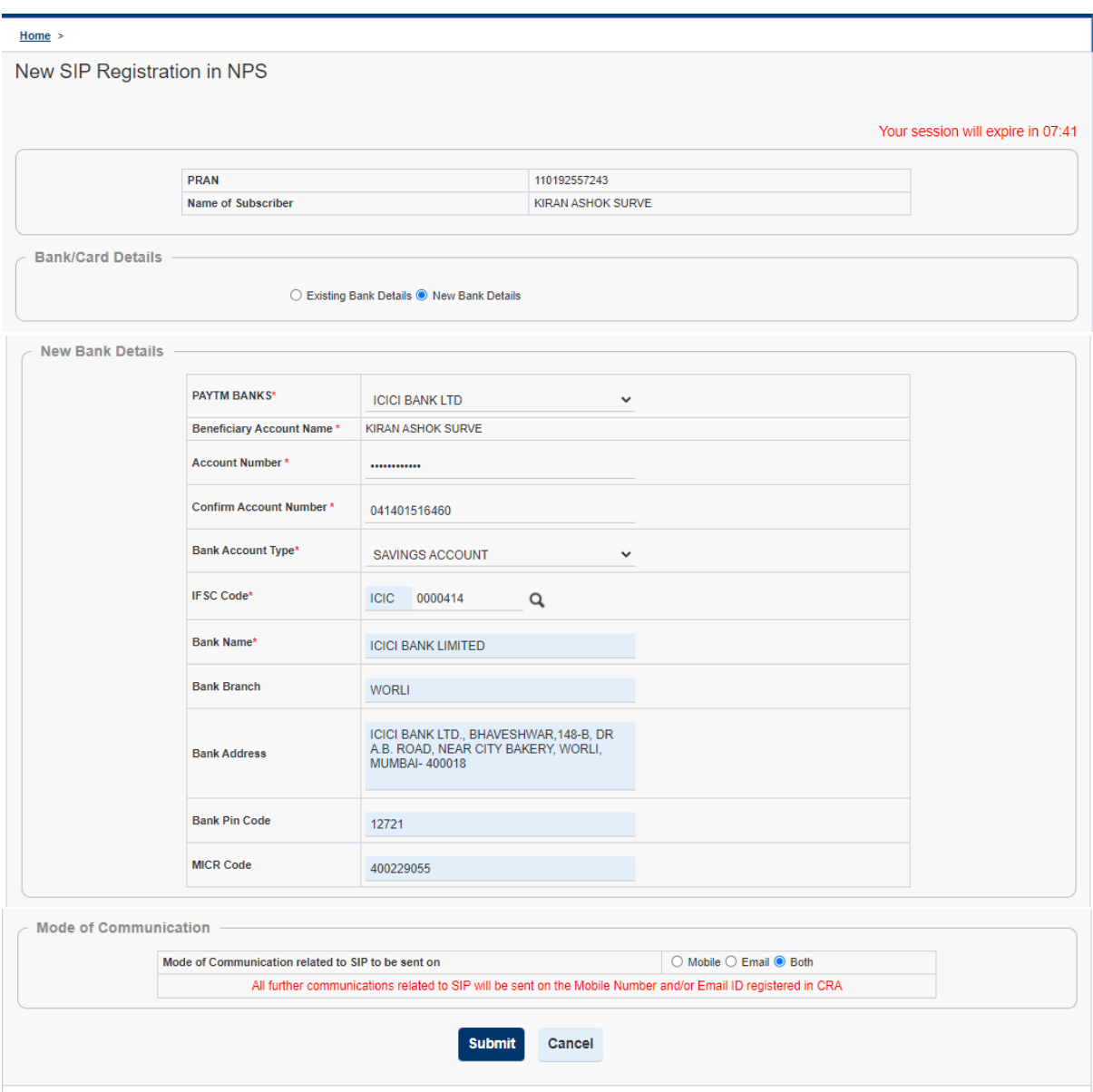

7. After clicking on "Submit", subscriber will be displayed all the details filled during registration as shown in below screenshot. In case subscriber wants to change the details, he is required to click on "Edit" and modify the details. If all the details are correct, click on "Confirm" and proceed.

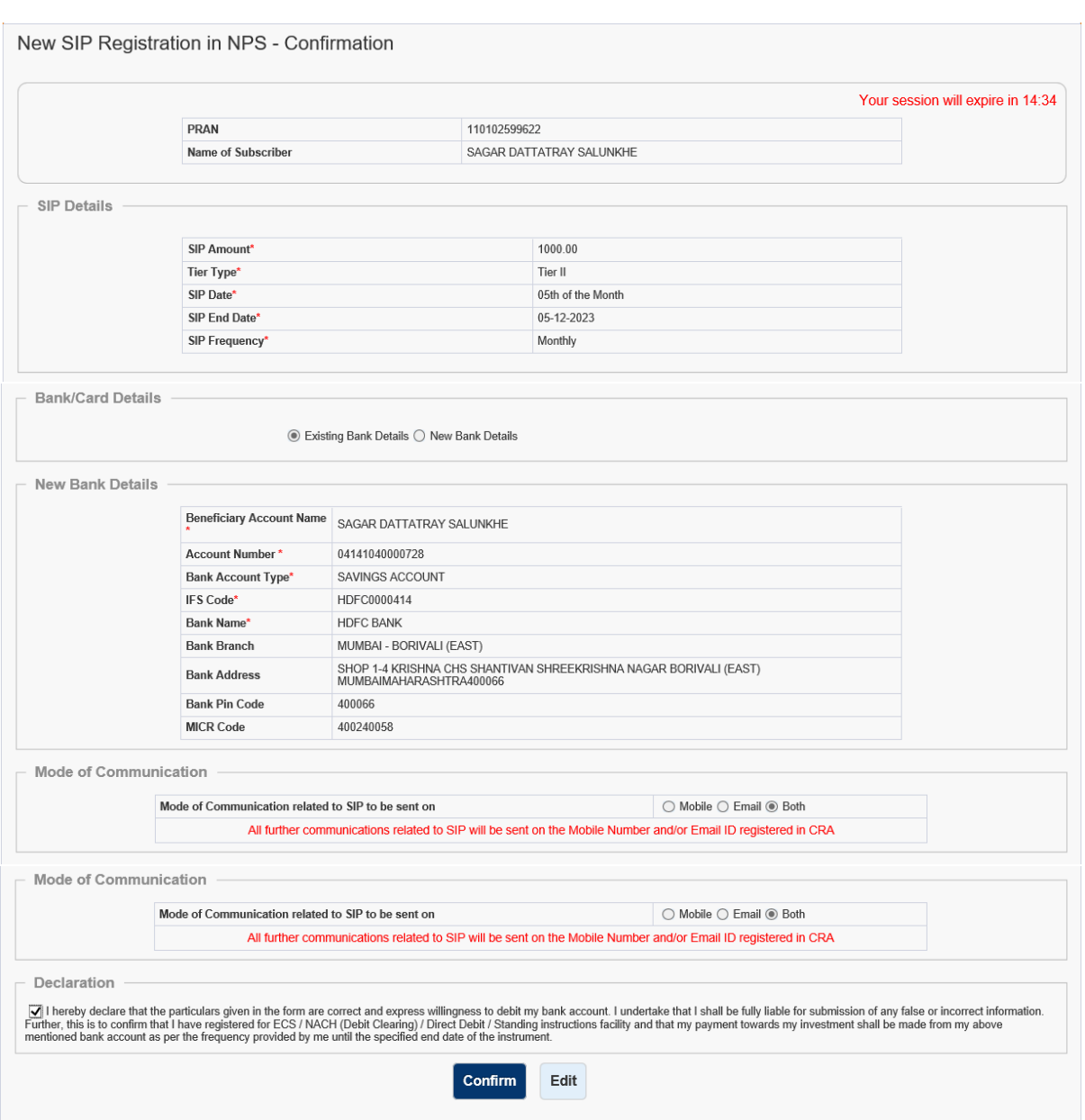

8. A pop-up will be displayed regarding an amount of Rs 3.50/-(plus applicable taxes) through equivalent unit deduction from NPS account at the end of quater.

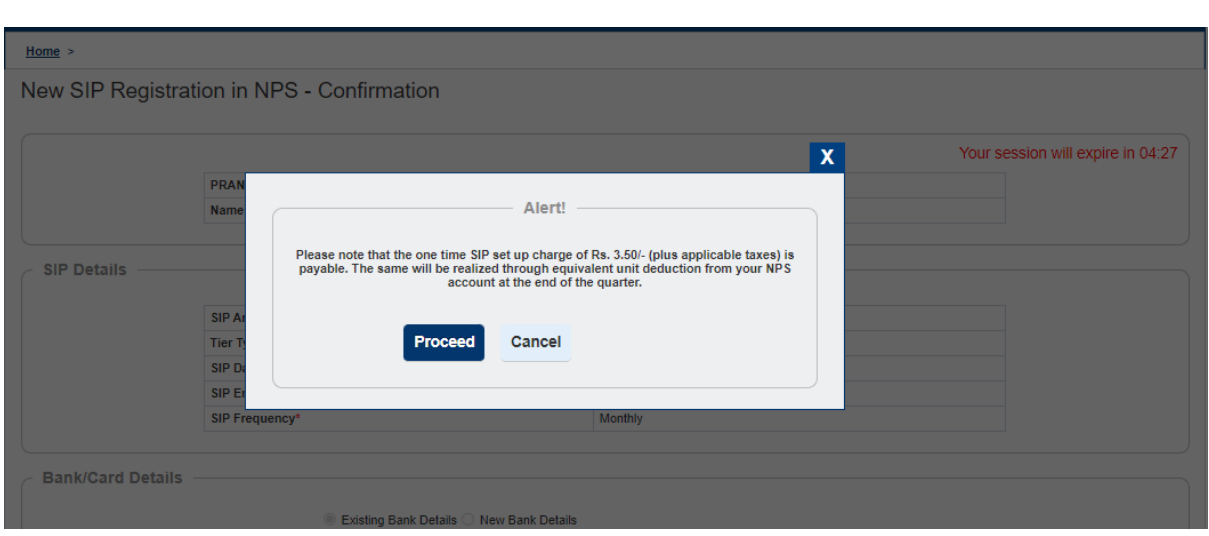

9. Further subscriber will be redirected to the bank (details entered during registration) for online eMandate verification and below screen will be displayed. An email and message will be sent on subscriber's registered email ID and number regarding successfully registration of SIP. Once the verification is completed, from subsequent months the amount will be debited in Subscriber's bank account as per instructions.

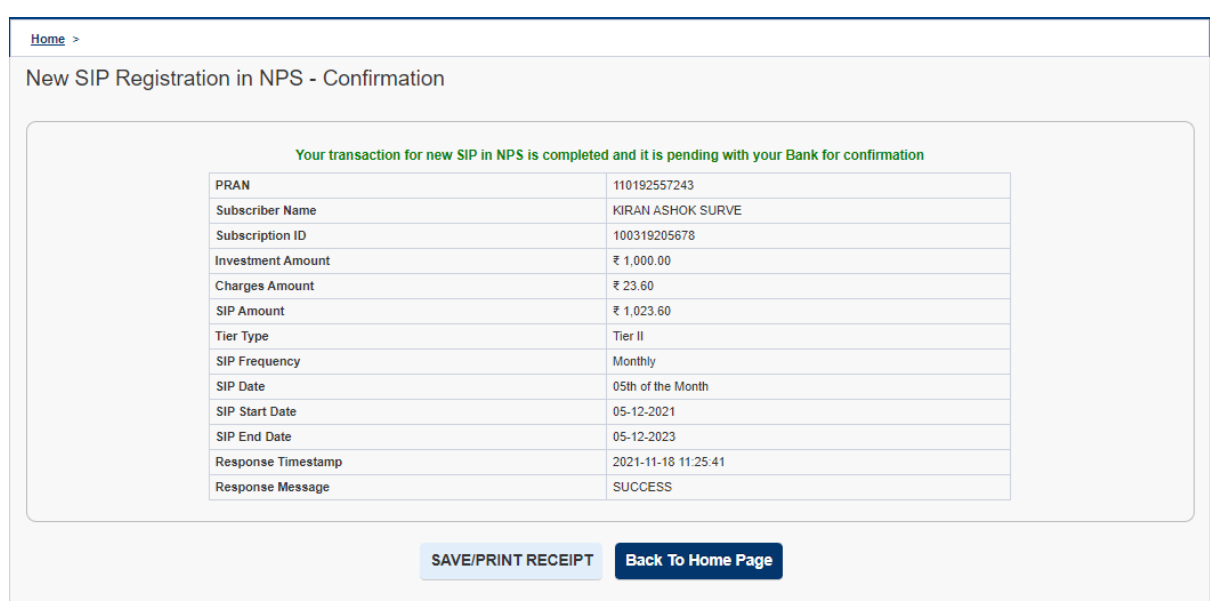

10. To check the status of SIP registered, subscriber is required to select option "Status of SIP/s registered" and click on "Submit".

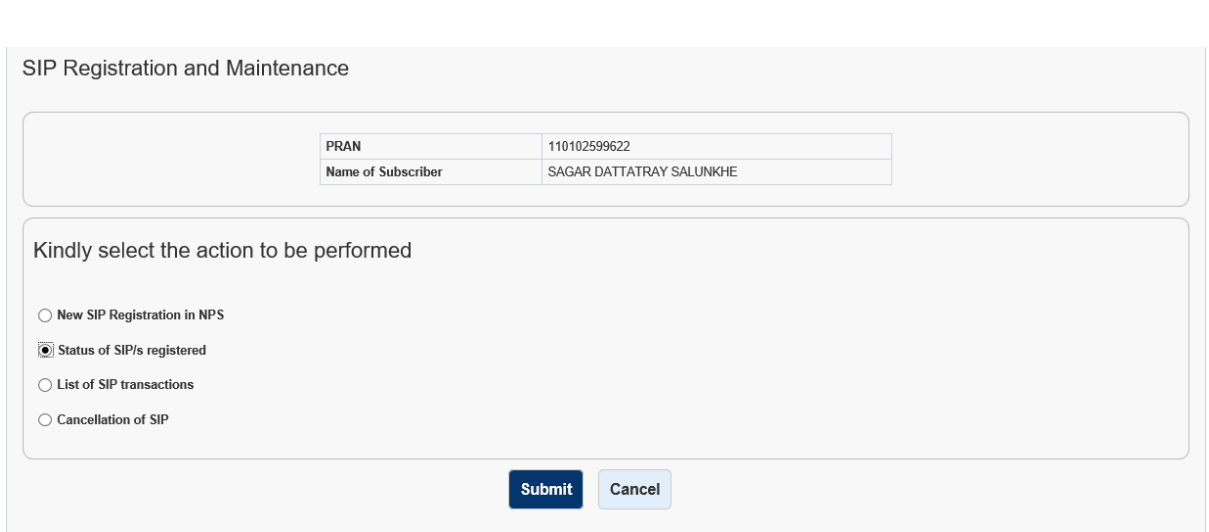

11. After clicking on submit, there are options available in the dropdown as shown in below figure. Kindly select anyone option and click on "Submit".

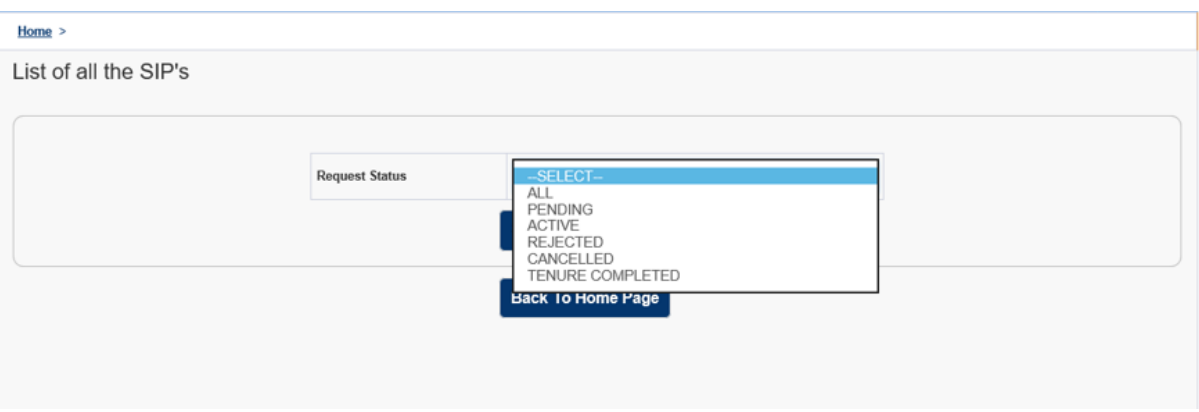

12. Subscriber will be displayed all the SIPs registered in his PRAN with the status as shown in below mentioned figure.

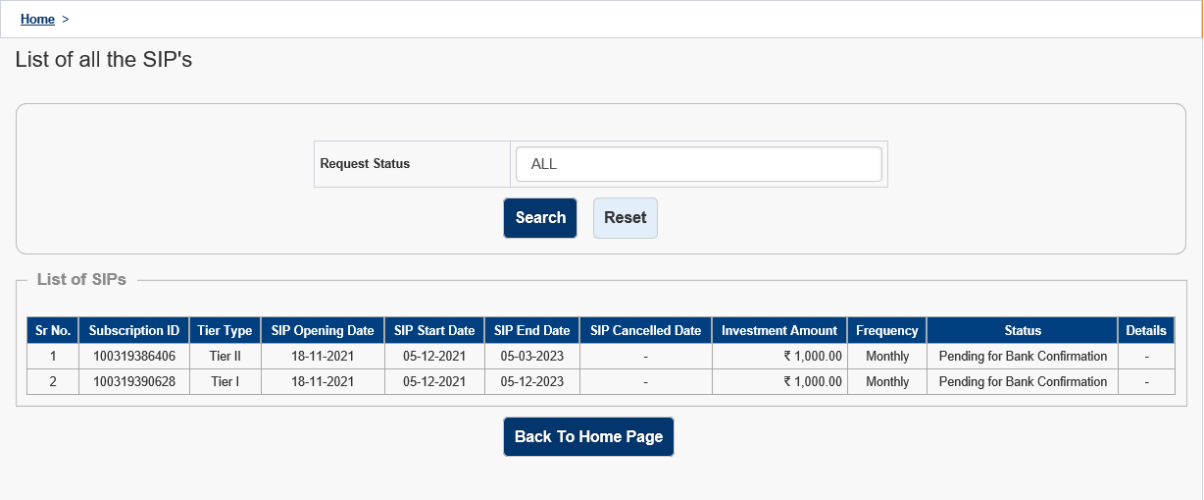

13. To check list SIP transactions, subscriber is required to select option "List of SIP transaction" and click on "Submit".

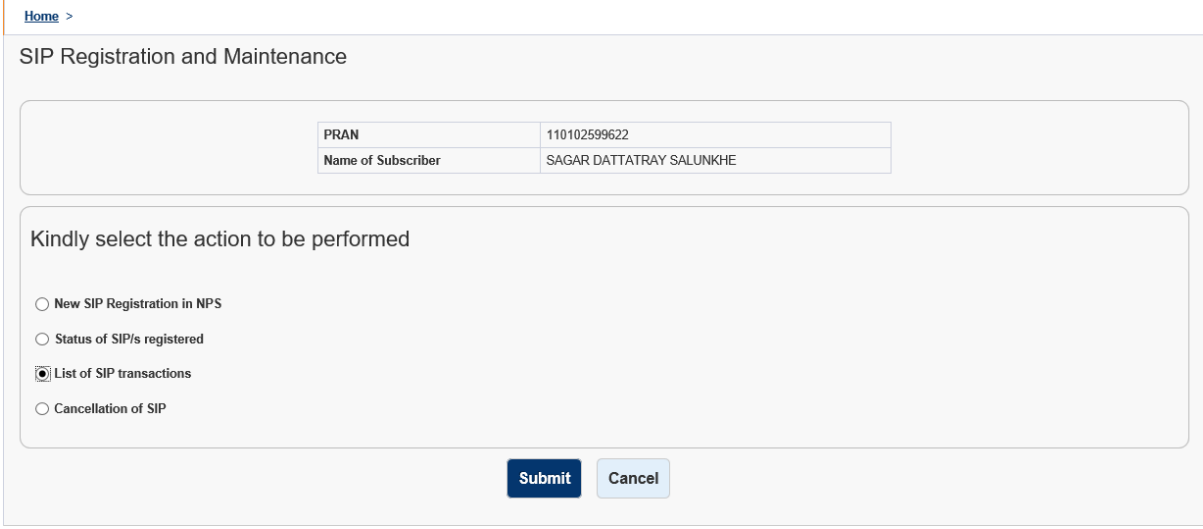

14. A dropdown will be displayed as shown below. Select anyone option i.e., either Subscription ID or Date Range (The date range should not be more than 15 days). The list of transaction carried out in that particular date range will be displayed.

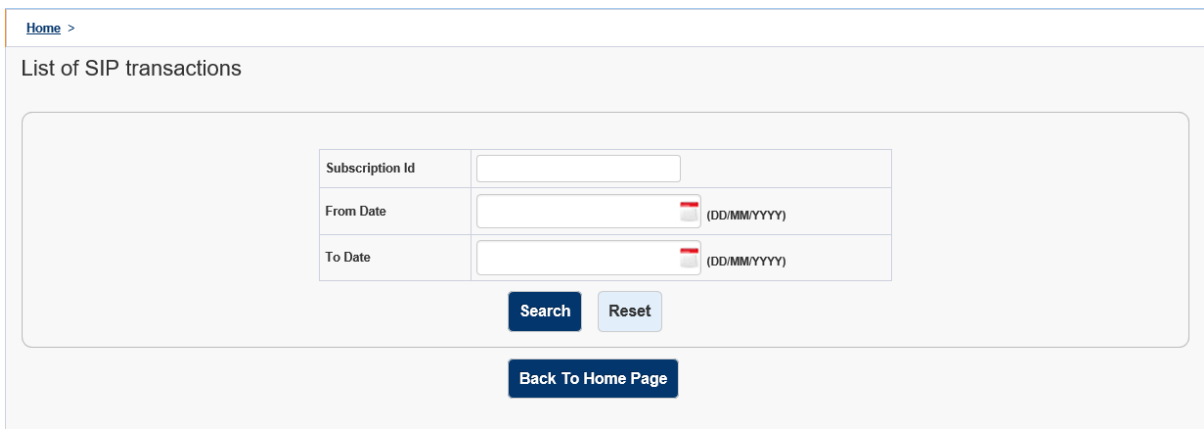

15. If subscriber wants to cancel the SIP, he is required to select option "Cancellation of SIP" and click on "Submit".

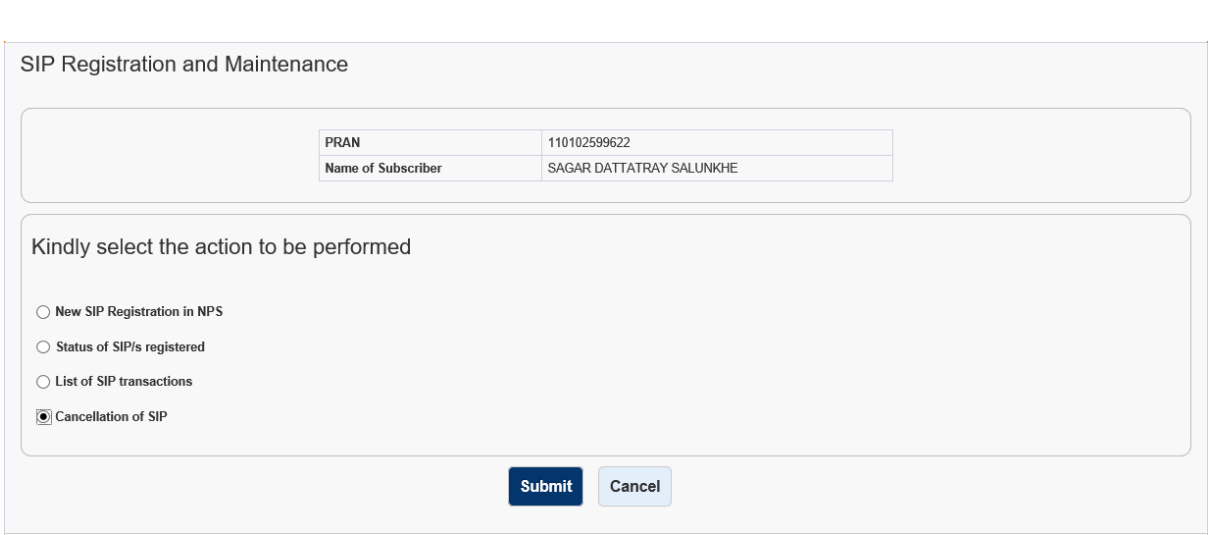

16. The list of SIPs will be displayed as shown in below mentioned figure. Click on "Cancel SIP".

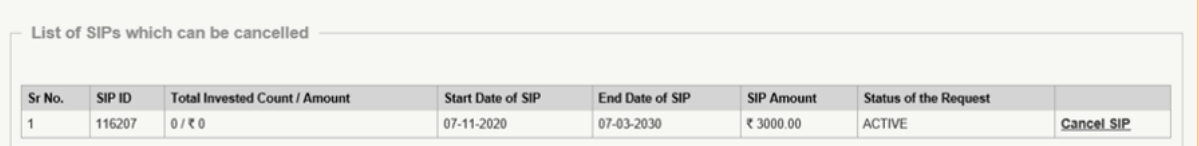

17. After clicking on "Cancel SIP", below screen will be displayed. Enter the Captcha and click on "Submit".

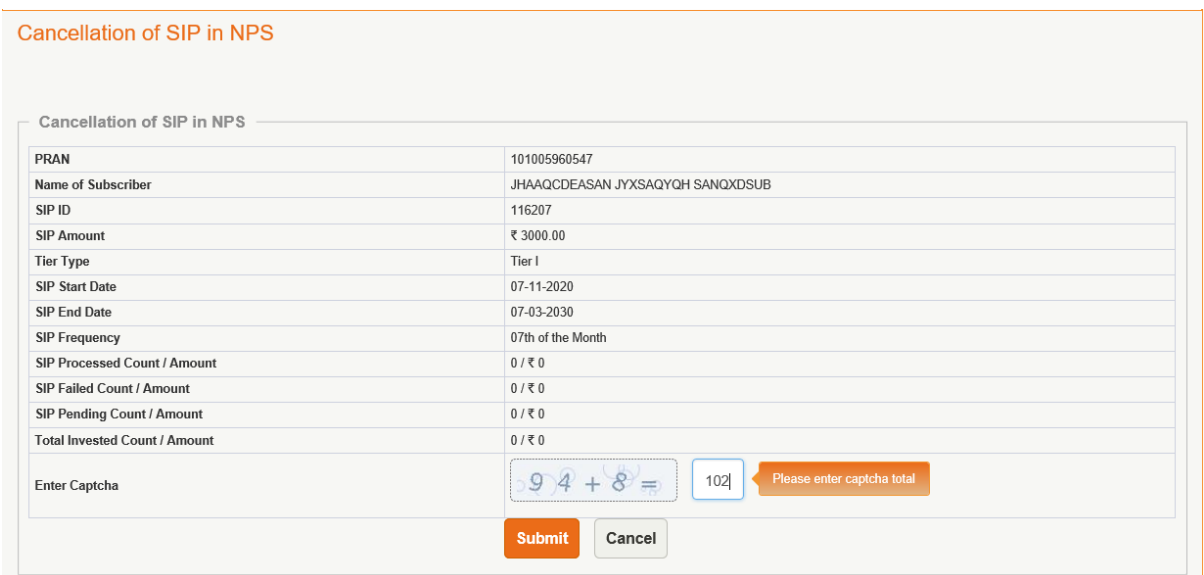

18. Subscriber will be displayed a Pop-up regarding confirmation for cancellation of SIP.

In case subscriber has change the mind then he can select "No" else click on "Yes".

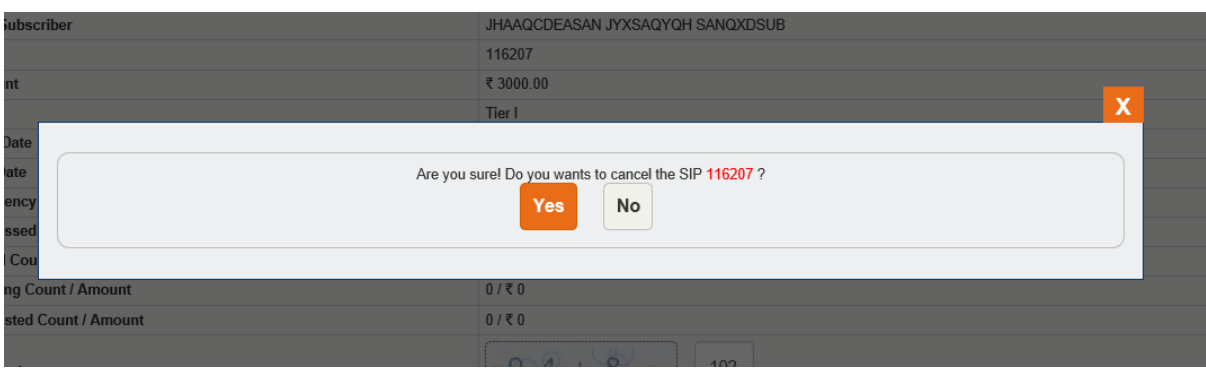

19. After clicking on "Yes", below screen will be displayed with a message ""Subscription for SIP ID 116207 is unsubscribed successfully". In subsequent months, the amount will not be deducted for cancelled SIP and no investment will be done.

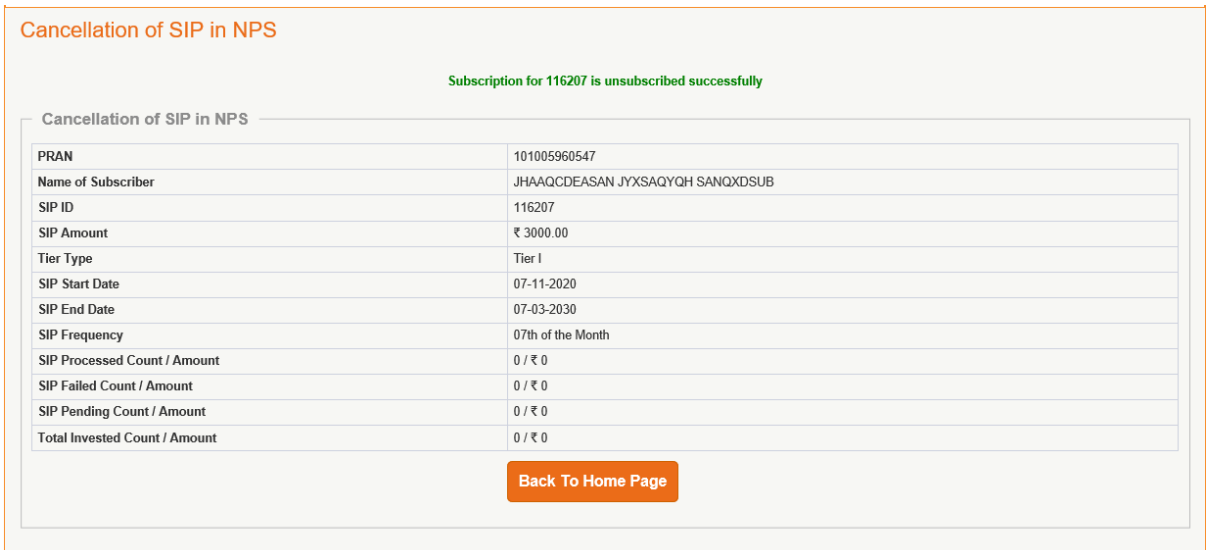

------------------------------------------------------------------------------------------------------